## **Trouwen** – video les

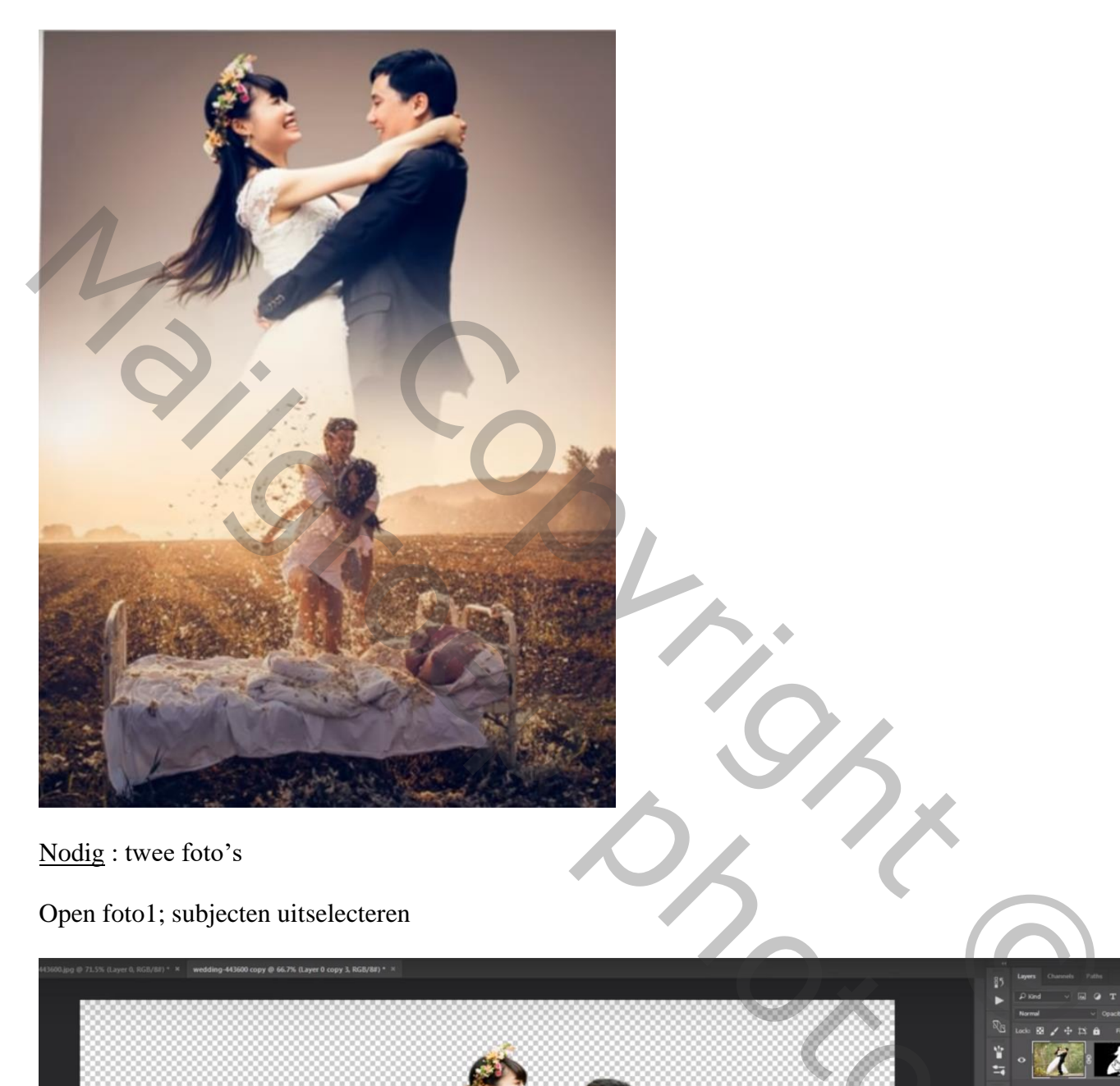

Nodig : twee foto's

Open foto1; subjecten uitselecteren

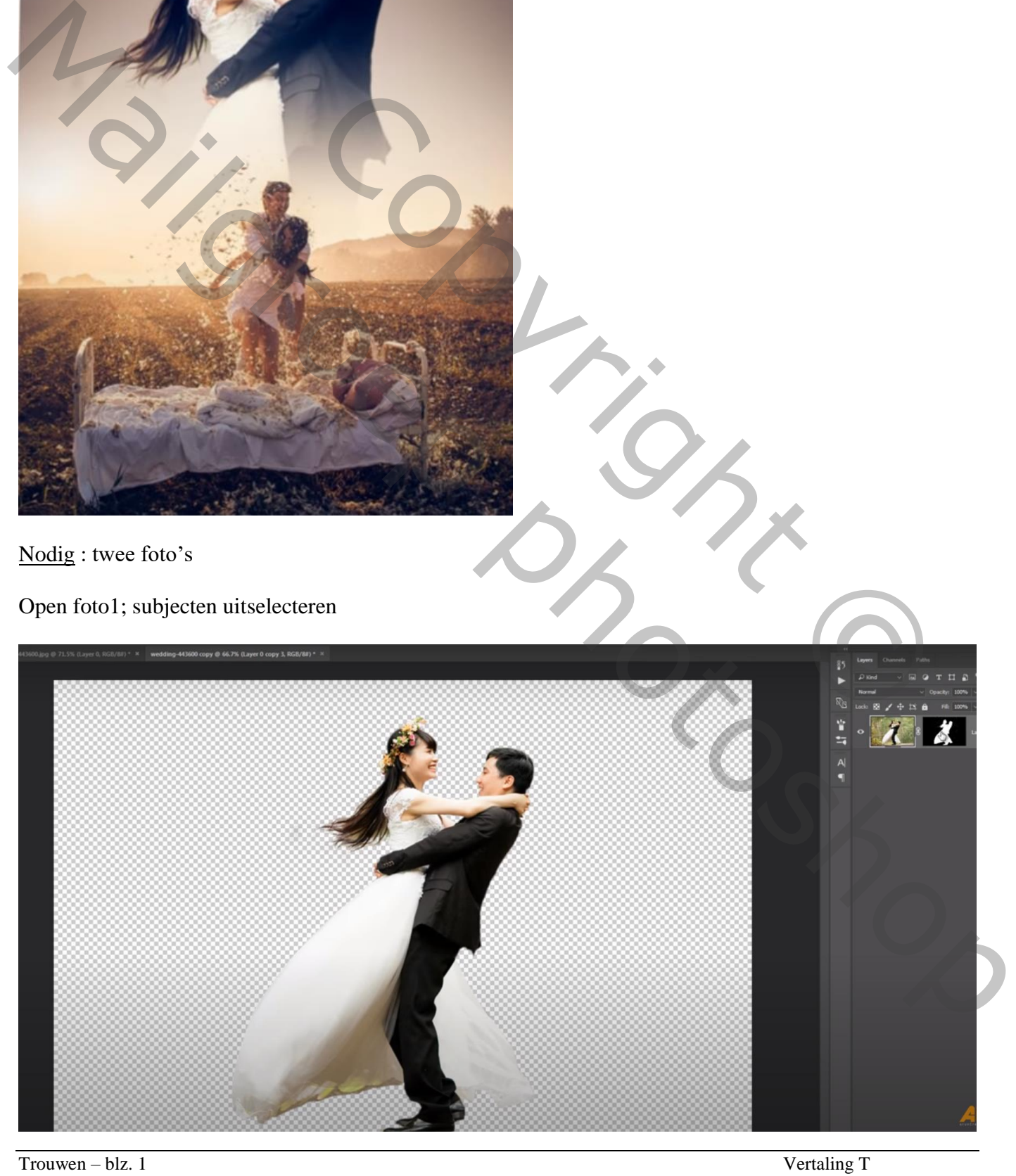

Voeg onder die laag een Aanpassingslaag 'Verloop' toe; kleur : lichtbruin naar wit Radiaal; 90° ; Omkeren aanvinken

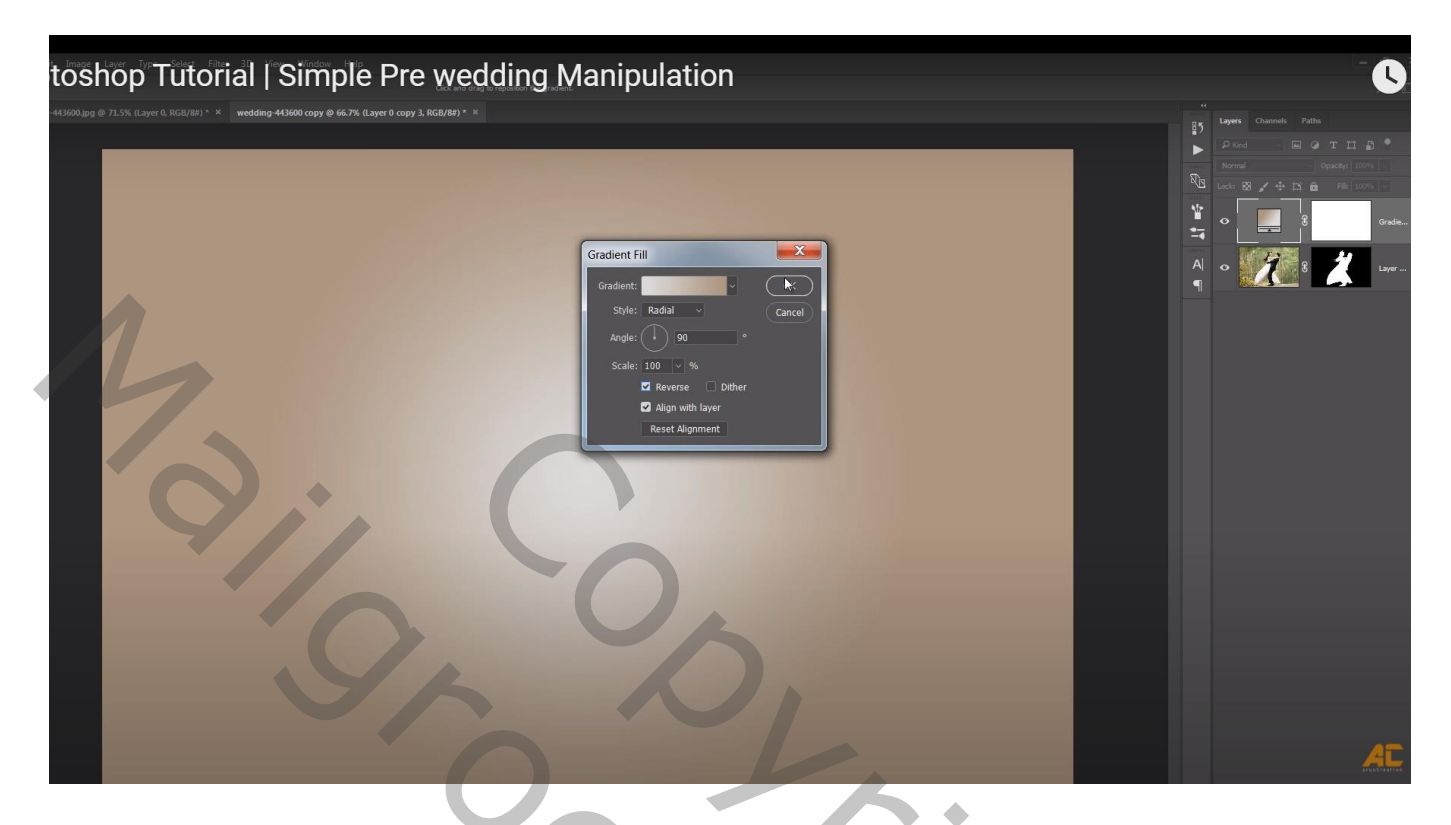

## Foto2 toevoegen;

Laagmasker toevoegten aan foto2; zwart transparant Lineair verloop trekken van boven naar beneden

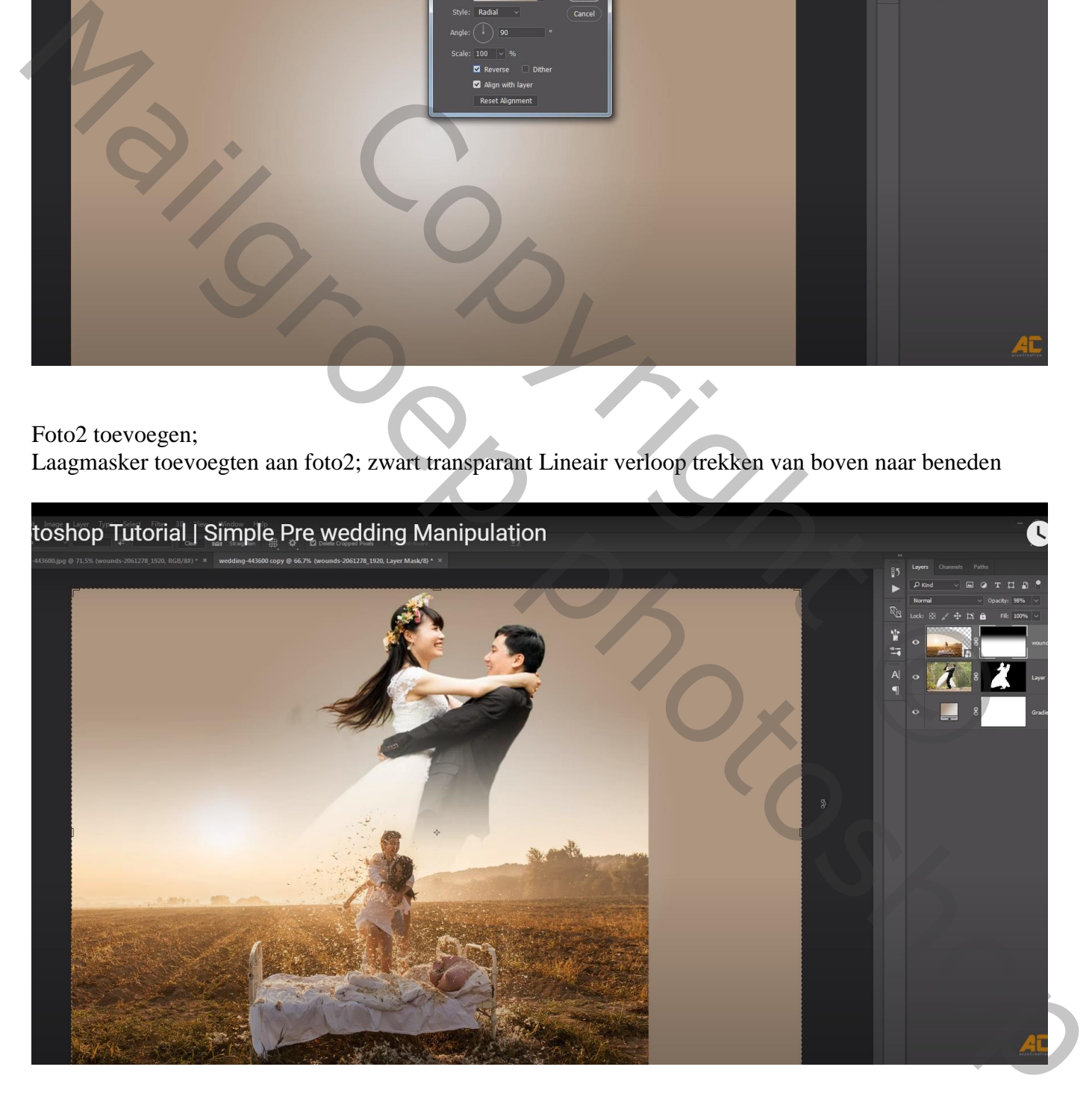

## Document wat bijsnijden

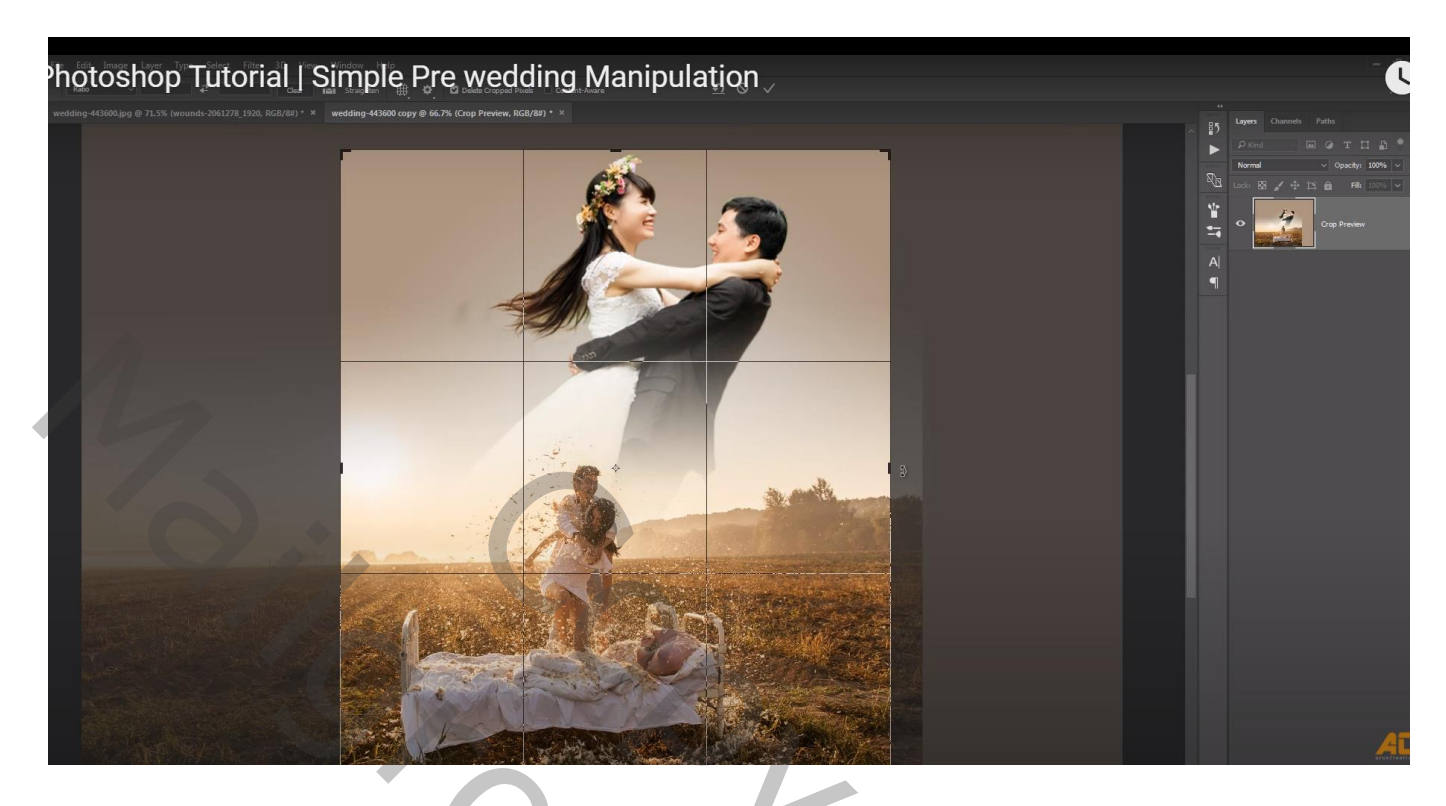

## Indien gewenst laag met koppel een beetje roteren

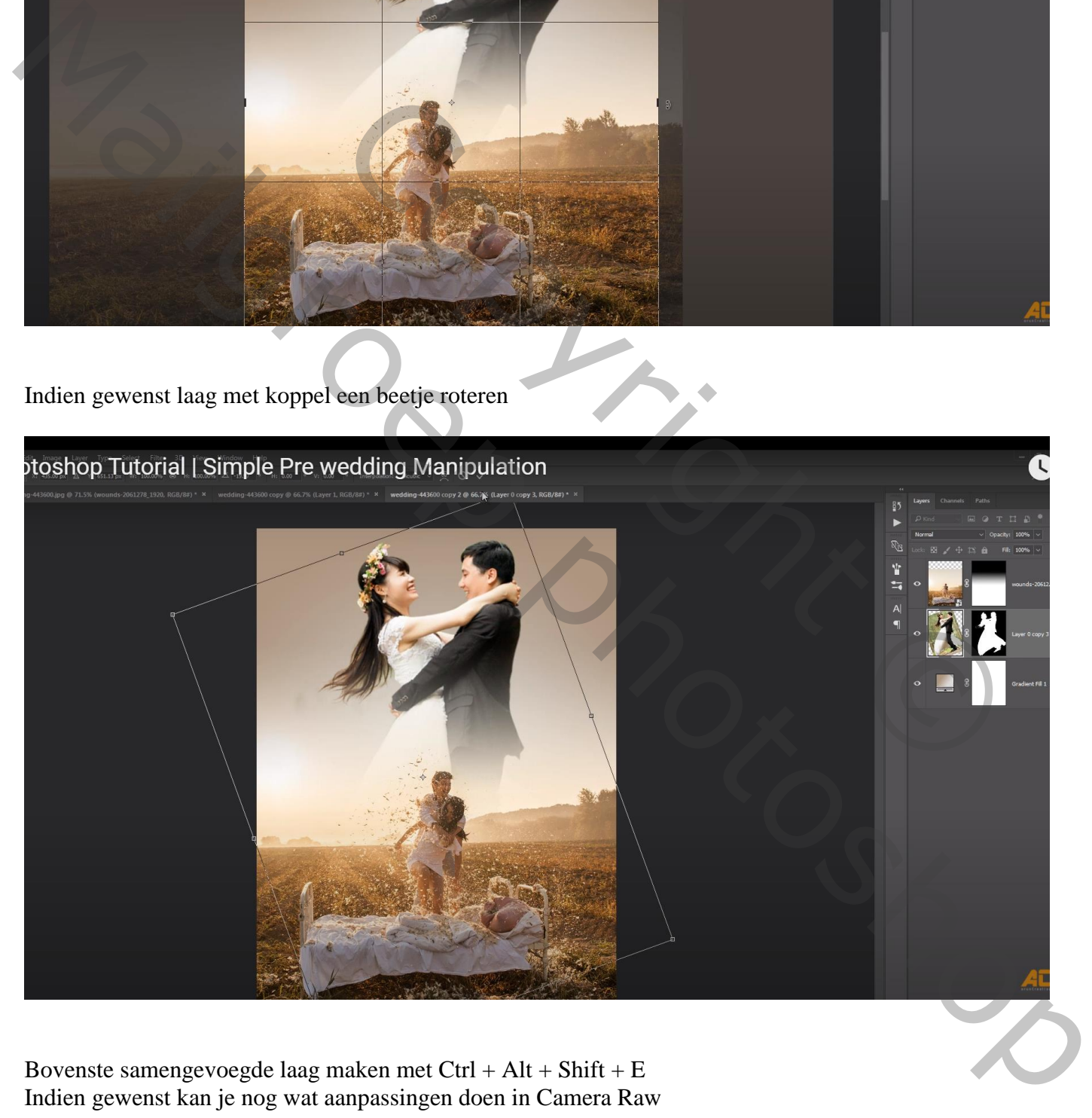

Bovenste samengevoegde laag maken met Ctrl + Alt + Shift + E Indien gewenst kan je nog wat aanpassingen doen in Camera Raw